TO:EPSON 愛用者 FROM:EPSON 客服中心 主題敘述:標籤機 LW-C410 透過藍芽與筆記型電腦連接的設定方式

### 適用機型:標籤機

(以標籤機 LW-C410 為例, Windows 7 64bits)

步驟 1、請先連結官網網址下載驅動程式並安裝,網址如下: [http://support.epson.com.tw/i-tech/%E5%B7%A5%E5%85%B7%E8%BB%9F%E9%AB%94/LE\\_V180\\_Se](http://support.epson.com.tw/i-tech/%E5%B7%A5%E5%85%B7%E8%BB%9F%E9%AB%94/LE_V180_Setup_TC.zip) [tup\\_TC.zip](http://support.epson.com.tw/i-tech/%E5%B7%A5%E5%85%B7%E8%BB%9F%E9%AB%94/LE_V180_Setup_TC.zip)

步驟 2、下載驅動程式簡易導航版本並解壓縮後, 請先選擇安裝的機型「EPSON LW-C410」,並點選下一步。 ※此機不支援 USB 連接線,但需確認電腦本身有支援藍芽功能。

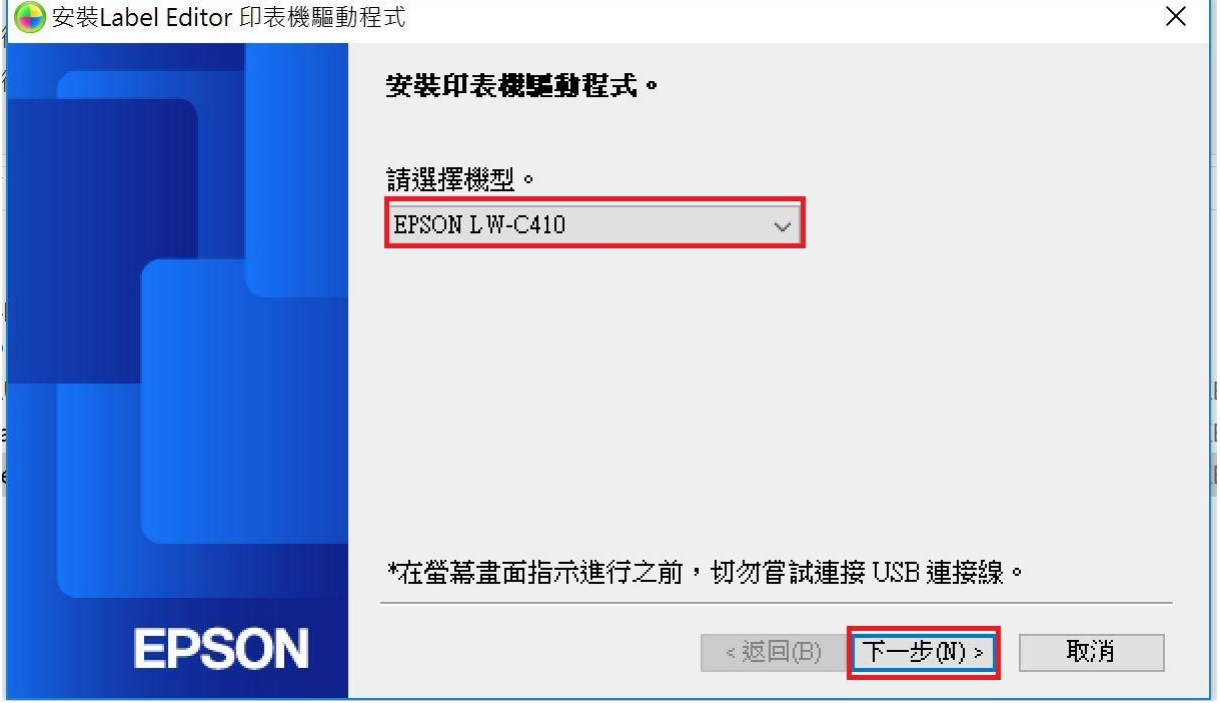

# 步驟 3、點選「搜尋並配對印表機」,再按下一步。

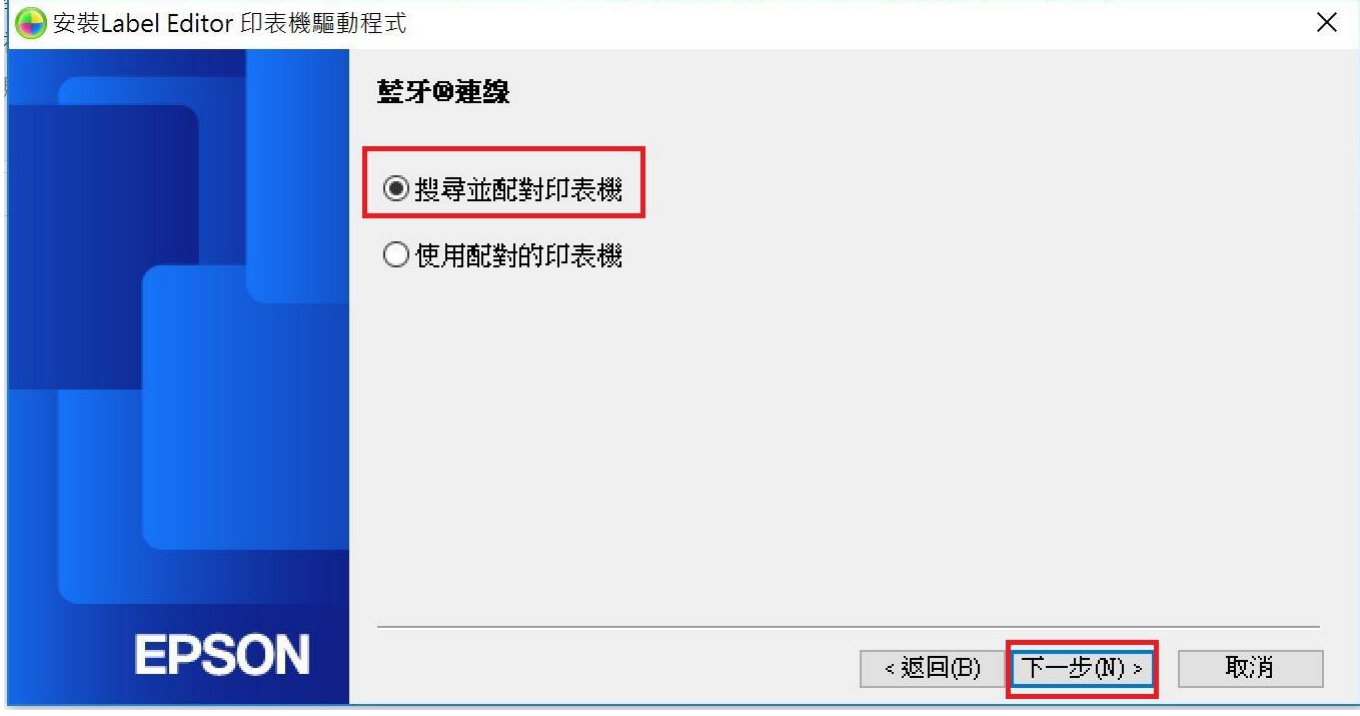

# 步驟 4、選取要使用的印表機,並按下一步。

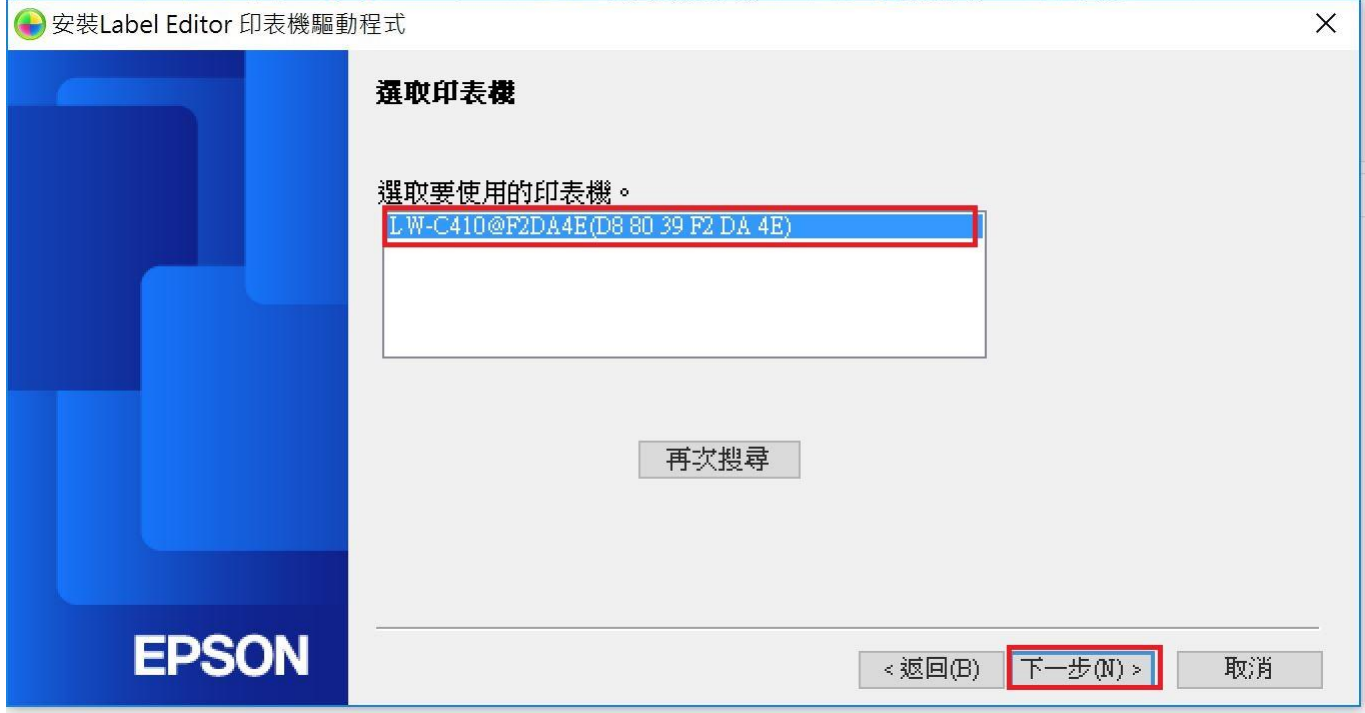

# 步驟 5、此時透過程式會自動安裝完成驅動程式。

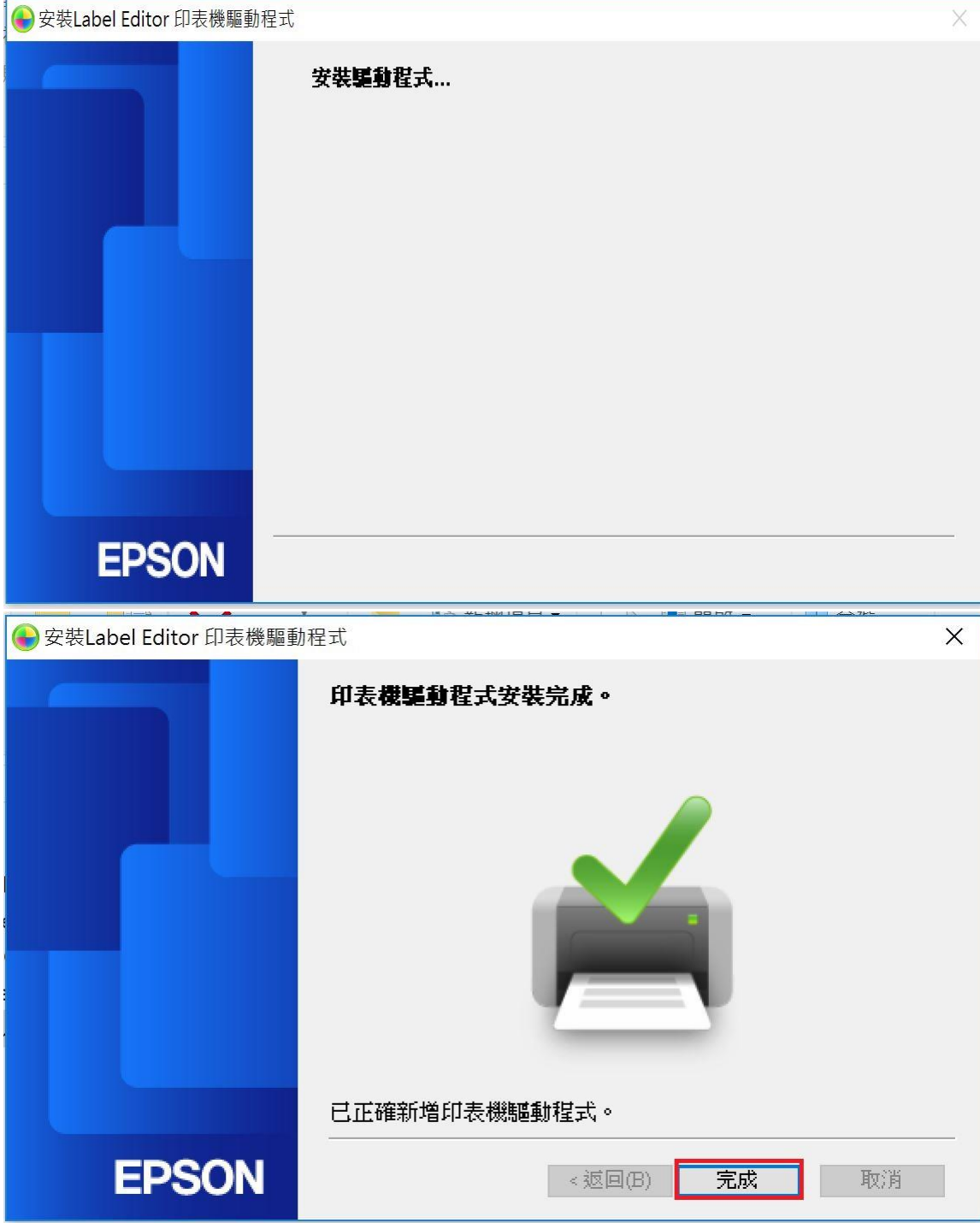

步驟 6、開啟 Label Editor 軟體, 即可透過電腦編排標籤帶版面並列印。

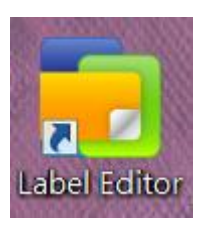

Label Editor - [版面 - 未命名1]

#### ● 檔案(F) 編輯(E) 檢視(V) 插入(I) 版面(L) 格式(S) 設定(P) 視窗(W) 說明(H) 關  $\bigcap_{\mathfrak{N} \in \mathfrak{n}}$ e **TEA**  $\bullet$ . டு **THE REAL** 文字 新增/開啓 儲存 外框 画片 符號 條碼 QRCODE WV-BIRBBXXDDDCDDP AALHIEED **B** / U **K** A · 三三三三四 兰 · 圖 新細明體  $\vee$  36  $\vee$ وينوع ومنوع المستوق ومنوع المتوجب والمستوق المستقل والمنافس والمستوق والمستوقات 選擇機型 EPSON LW-C410(Bluetooth)  $\frac{20}{1}$  $\vee$ 標籤帶寬度  $\phi_{i,i+1,i+1}, \, \vert \phi_{i,i+1,i+1}, \, \vert \phi_{i,i+1,i+1}, \, \vert \phi_{i,i+1,i+1}, \, \vert \phi_{i,i+1,i+1}, \, \vert \cdot \vert \phi_{i,i+1,i+1},$ 18mm(3/4")  $\checkmark$ 取得標籤帶寬度 貼上-合併列印(倍率)  $\vert$ 1  $\vee$ 標籤帶長度  $\frac{1}{\pi}$  mm 37 TEST 自動 定長 留白 3  $\left| \div \right|$  mm 標籤帶安裝方式  $\left[\frac{1}{2}\right]$  $\rightarrow$ 色帶匣 標籤帶色彩 字體色彩: